## 発表要旨 PDF ファイルの作り方

日本高等教育学会第 14 回大会準備委員会

今大会では,発表要旨をオンラインで提出いただき,その際のファイル形式として PDF 形式を推奨しています。.doc や.docx 形式での提出も受け付けますが,記号・機種依存文字・ 罫線・図表・数式等が消える,文字化けが生じる,書体が変わる,意図しない改行が入る, レイアウトが崩れる等の恐れがあります。できる限り PDF 形式での提出をお願いします。

- ここでは 3 通りの作り方を紹介します。
- Office 2010 をお持ちの方 → (1)
- Adobe Acrobat をお持ちの方 → (2)
- 上記のいずれもお持ちでない方 → (3)

## (1)Office 2010 での作り方

Office 2010 より,ファイルの保存形式で PDF 形式が選択できるようになりました。

- ① 「ファイル」メニューから「名前を付けて保存」を選ぶ。
- ② 「ファイルの種類」から「PDF」を選ぶ。
- ③ 「保存」を押して保存する。

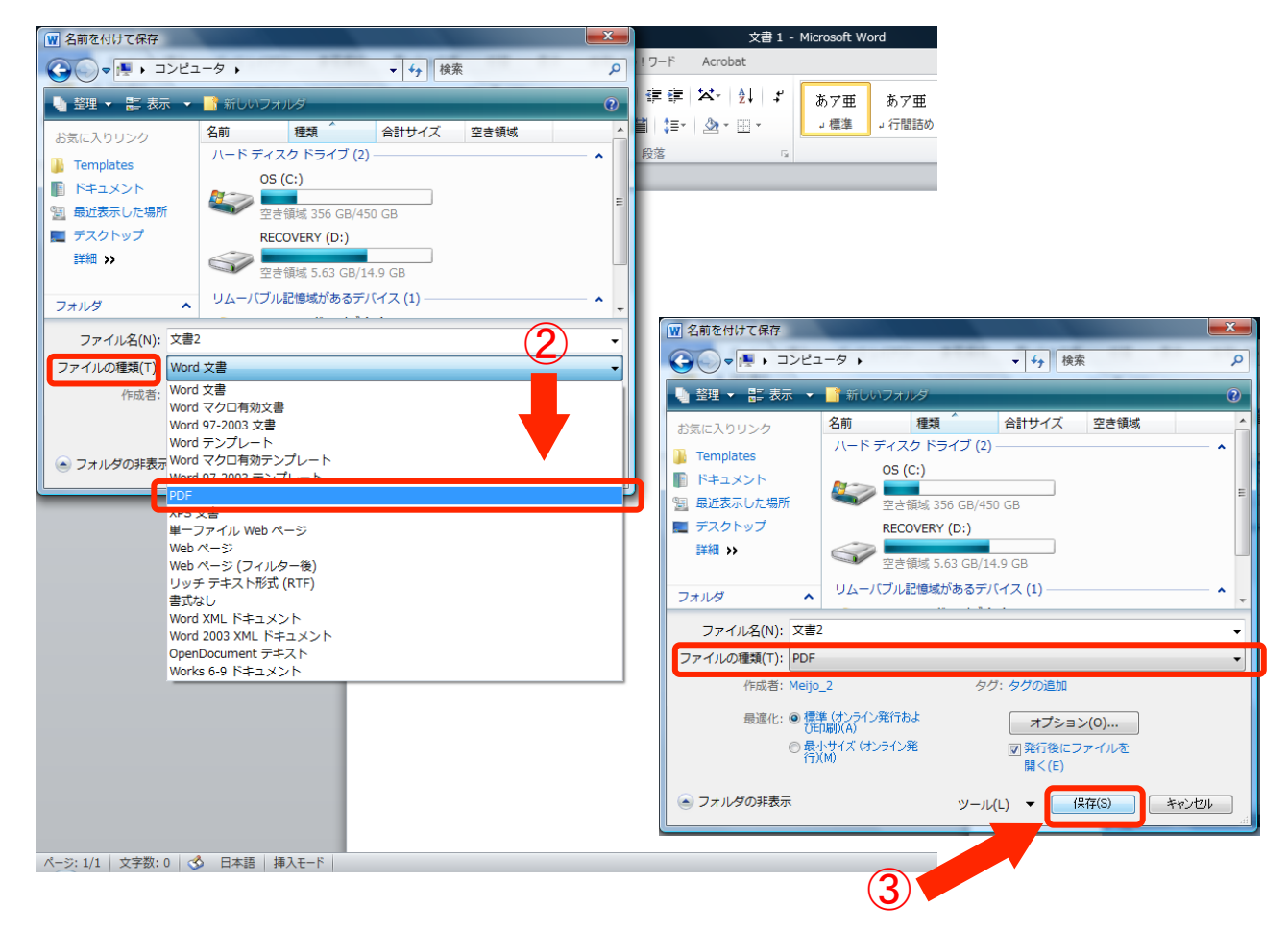

## (2) Adobe Acrobat での作り方

Office 2007 以前のバージョンを使用の場合, Adobe Acrobat (有償) がインストールさ れている PC では PDF ファイルの作成が可能です。(PDF 閲覧ソフト Acrobat Reader(無 料)では,PDF ファイルの作成はできません。)

- ① 文書を作成しているソフトで「印刷」を選ぶ。
- ② プリンタ一覧から「Adobe PDF」を選び,「印刷」を押す。
- ③ ファイルの保存先を確認し,「保存」を押して保存する。

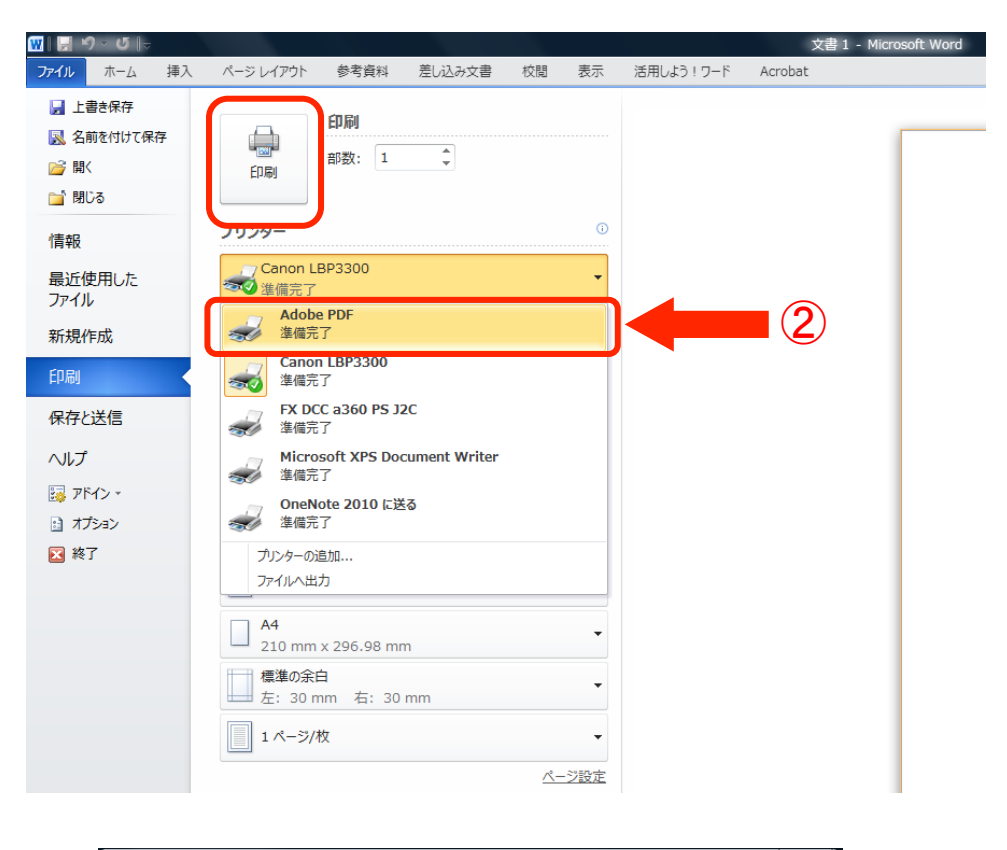

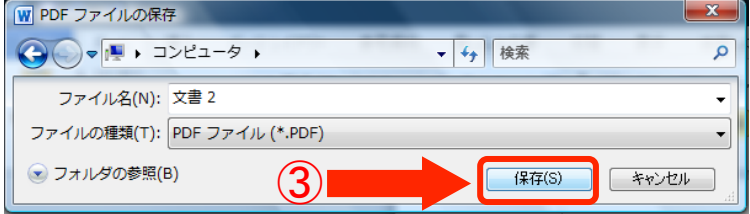

## (3)フリーソフトを利用した作り方

Office 2010, Adobe Acrobat のいずれもお持ちでない場合, PDF を作成する無料ソフト をインストールすることで作成が可能です。PDF を作成する無料ソフトは複数ありますが, ここでは「CubePDF」での作成を紹介します。

- ① ウェブブラウザで http://www.cube-soft.jp/cubepdf/ へアクセスし,ソフトウェアをダ ウンロード後,インストールして下さい。
- ② インストール後は,上記(2)と同様です。文書を作成しているソフトで「印刷」を選 び,「プリンタ一覧」から「CubePDF」を選択し,「印刷」を押す。
- ③ CubePDF ウィンドウが表示されるのを待ち,「変換」を押す。

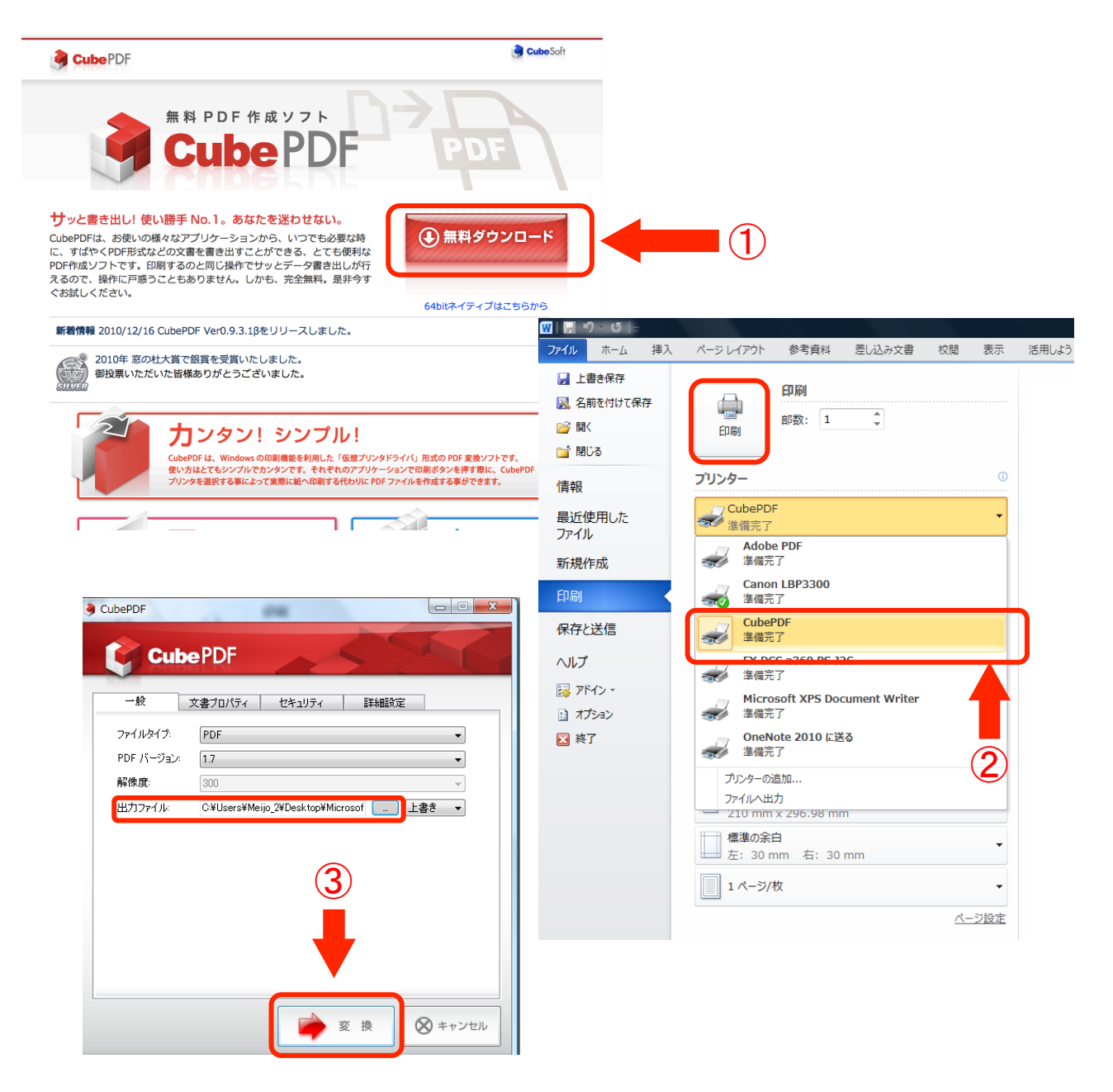